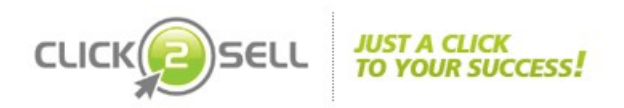

# **Click2Sell**

# **Affiliate Guide v.1.1**

## **Table of Contents**

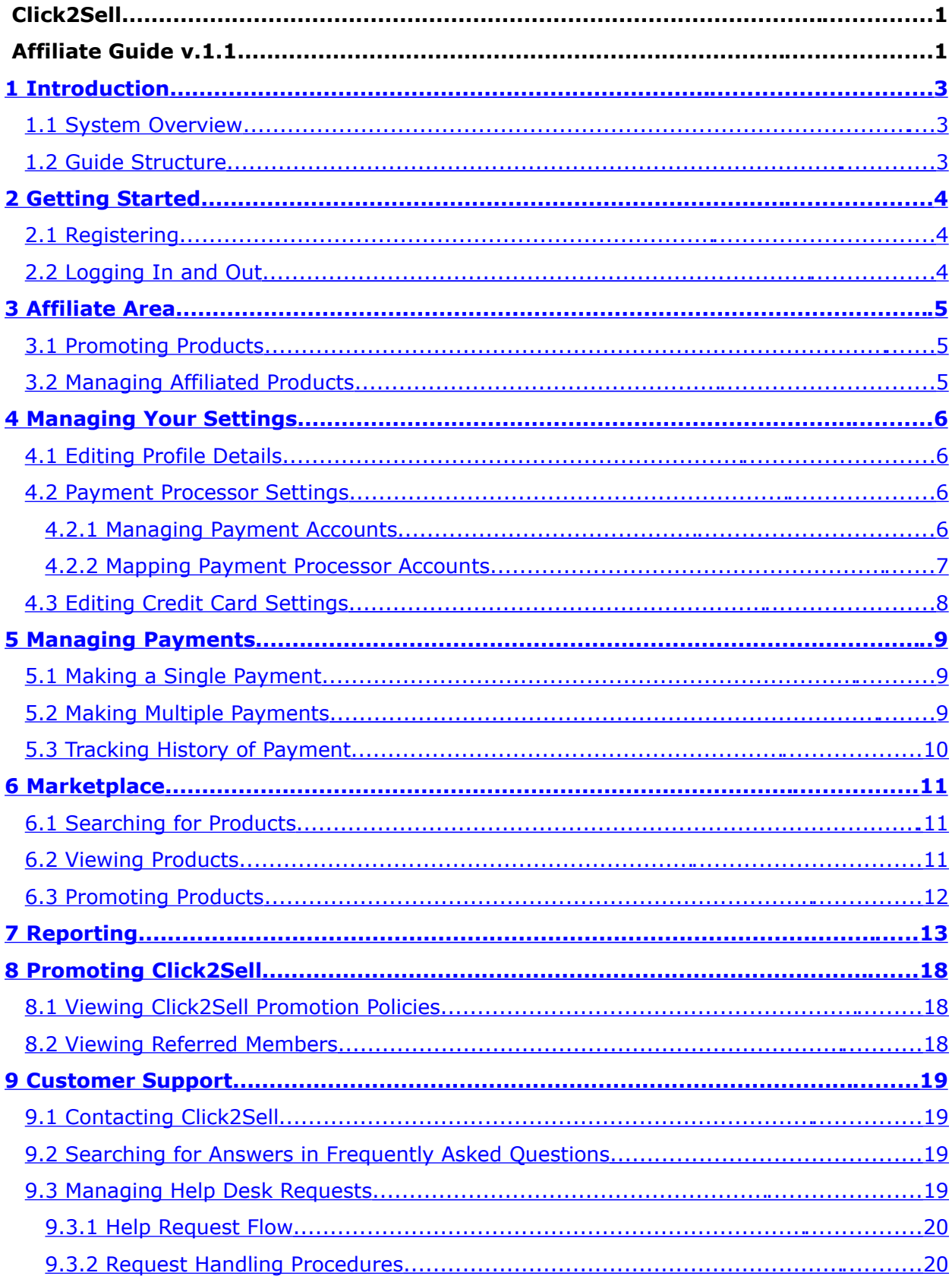

## <span id="page-2-2"></span>**1 Introduction**

The purpose of this guide is to help affiliates use all capacities of the Click2Sell system effectively. It provides a description of most typical tasks illustrating how to create promotional campaigns, make payments, and perform other common activities.

#### <span id="page-2-1"></span>**1.1 System Overview**

Click2Sell is a payment gateway and a marketplace that allows electronic products developers/sellers to sell and promote their products to customers. Also, it is an affiliate system that enables affiliates to promote products and earn commissions on transactions.

After you enter the system as an affiliate, access the following sections using the top menu links: **For Affiliate**, **Payments**, **Reports**, **Marketplace**, **My Profile**, **Promote Click2Sell**, and **Customer Support**. Each of the sections contains subsections dedicated to specific functionalities. The section you select is highlighted in green and the selected subsection is underlined.

### <span id="page-2-0"></span>**1.2 Guide Structure**

The Click2Sell user guide is based on the user interface layout and consists of nine chapters including:

[Introduction](#page-2-2) provides a brief overview of the Click2Sell system.

[Getting Started](#page-3-2) describes the initial steps you should take to be able to work in the Click2Sell system.

[Affiliate](#page-4-2) Area explains how to view products available in the marketplace, select them for promotion, and manage affiliated products.

[Managing](#page-5-3) Your Settings shows how to edit your profile details, make payment settings, and edit credit card details.

Managing [Payments](#page-8-2) outlines payment system features and explains how to make payments and manage payment processor accounts.

[Marketplace](#page-10-2) shows how to search for, view, and promote products available in the Click2Sell marketplace area.

[Reporting](#page-12-0) discusses the types of statistics reports that enable you to review your own data and analyze performance of affiliates and referring sources.

[Promoting](#page-17-2) Click2Sell outlines the promotion policies you should take into account and explains how to track performance of the users you referred to the system.

[Customer](#page-18-3) Support illustrates in what way you can receive assistance from the Click2Sell support staff.

## <span id="page-3-2"></span>**2 Getting Started**

To be able to operate in the Click2Sell system, you must sign up as an affiliate and log in.

## <span id="page-3-1"></span>**2.1 Registering**

To register

- 1. Click **Sign Up** at the top of the Click2Sell start page. A sign-up form appears. *Note*. Alternatively, you can access the sign-up form from the **Affiliates** section by selecting the **Sign Up** link on the top menu.
- 2. Fill out the form. *Note*. All fields marked with an asterisk are mandatory.
	- a. Provide a login name, password, and password confirmation.
	- b. Enter the required personal information.
	- c. Specify your payment preferences.
	- d. If you wish, subscribe to news and notifications from the system.
	- e. View the affiliate agreement and accept the terms and conditions offered by Click2Sell.
	- f. Enter the confirmation symbols.

#### 3. Click **Sign Up Now!**

After you have filled in and submitted the form, the system displays a success page, and you can enter the members' area using you login name and password.

### <span id="page-3-0"></span>**2.2 Logging In and Out**

The Click2Sell web site is a password protected area. You can access it from the Login page.

#### **To log in**

1. Enter valid credentials in the **Login** and **Password** fields.

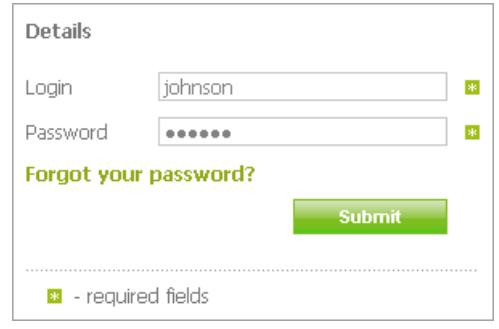

2. Click **Submit**.

#### **To log out**

To log out, click the cross  $\mathbb{X}$  or the **Logout** link in the top right corner of the page.

## <span id="page-4-2"></span>**3 Affiliate Area**

To access affiliate-specific activities, go to the **For Affiliate** section.

In the affiliate area you can do the following:

- □ Search for marketplace products
- **D** View product details
- G Select products for promotion and manage promotional campaigns
- <span id="page-4-1"></span>**D** Manage affiliated products

### **3.1 Promoting Products**

To promote products through Click2Sell, use the **Promote Products** subsection. There you can select a product for promotion by clicking **Promote** in the product table.

*Note*. Promotion of some products may require approval of the merchant. If this is the case, the system will notify you by displaying the appropriate message. Further you can find out if the approval is granted by tracking the status of the selected product in the **Affiliated Products** subsection. If a product is available for promotion, its status is set to **Enabled**.

Refer to the [Marketplace](#page-10-2) section for details on searching products, viewing product details, and managing promotional campaigns.

### <span id="page-4-0"></span>**3.2 Managing Affiliated Products**

The products you selected for promotion are accessible in the **Affiliated Products** subsection.

The initial page of the subsection displays a complete list of your affiliated products with their names, descriptions, types, cost, and status. Here you can also find commissions payable to you on each product sale.

The activities you can perform in the subsection include:

 $\Box$  Creating, viewing, and deleting promotional campaigns for affiliated products.

To access affiliated product campaigns, click the required product record. For details on campaign management, see [Promoting Products.](#page-11-0)

**Q** Removing affiliated products from the list.

To delete an affiliated product, click **Remove** in the appropriate product record.

## <span id="page-5-3"></span>**4 Managing Your Settings**

To manage your settings, go to the **My Profile** section where you can do the following:

- **u** Update your profile
- **D** Make payment settings
- <span id="page-5-2"></span>**B** Edit credit card details

### **4.1 Editing Profile Details**

The **Account Information** subsection enables you to modify your profile details.

To update your profile, make necessary changes in your personal, account, and payment information, and click **Save**.

On the profile editing page, you can also:

- Subscribe to news bulletins from Click2Sell by selecting **I would like to receive periodic news from Click2Sell**; to unsubscribe, uncheck the box.
- Choose commission payment methods by selecting the check boxes next to the payment providers.

To discard all changes, click **Reset**.

### <span id="page-5-1"></span>**4.2 Payment Processor Settings**

Click2Sell allows transactions through accounts of the following online payment processors:

- WorldPay
- Authorize.Net
- PayPal
- Google Checkout
- Moneybookers
- In the **System Payment Processors** subsection you can
	- **Q** Create, update, and delete accounts
	- **D** Map payment accounts

#### <span id="page-5-0"></span>**4.2.1 Managing Payment Accounts**

To enable transactions via the online payment providers, first create an account.

To create an account

- 1. Select a payment processor from the drop-down list at the bottom of the My Payment Processors page and click **Create**.
- 2. Enter the required parameters in the account form that shows.

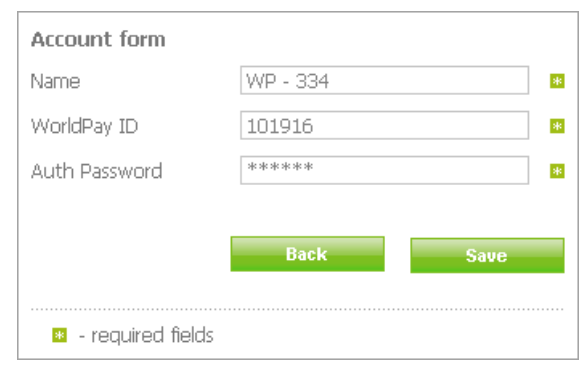

#### 3. Click **Save**.

To edit an account, select the required record in the accounts table, edit the fields of the account form, and click **Save**.

To remove an account from the system, click **Delete** in the account form.

*Note.* No transaction is possible until you map an account to a payment processor.

#### <span id="page-6-0"></span>**4.2.2 Mapping Payment Processor Accounts**

You can map existing accounts to payment processors, i.e. determine which of the available accounts will be used for payments.

To map accounts

1. Click the **Setup** button at the top of the My Payment Processors page. The My Payment Processors Mapping form opens.

*Note.* 'Credit Card' in the list of payment processors denotes Visa or MasterCard.

2. In the drop-down lists select accounts as necessary.

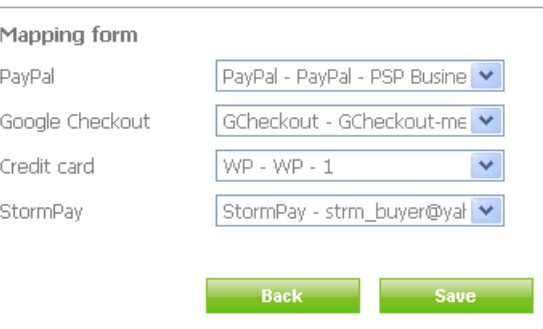

*Note*. The following restrictions apply when you select accounts:

- For credit card payments you can select WorldPay and Authorize.Net accounts. Also, you can select PayPal accounts, but only for U.S. cardholders.
- For PayPal you can select only a PayPal account.
- For Google Checkout you can select only a Google Checkout account.
- For StormPay you can select only a StormPay account.
- 3. Click **Save**.

## <span id="page-7-0"></span>**4.3 Editing Credit Card Settings**

You can modify your credit card details, including the cardholder's name, card number, validity period, and code.

To change credit card data

- 1. Go to the **Credit Card Settings** subsection.
- 2. Make any necessary changes in the card settings form that appears.

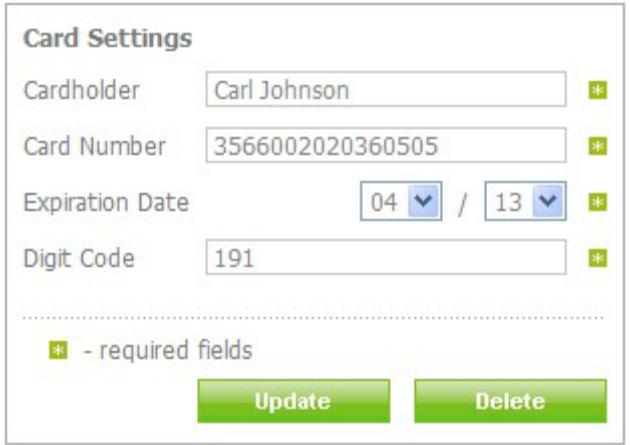

3. Click **Update**.

## <span id="page-8-2"></span>**5 Managing Payments**

In the **Payments** section, you can pay commissions, track your settlements, and view payment history.

Selecting **Payments** on the top menu, you get to the **Make Payments** subsection.

The initial page of the subsection displays a list of your incoming and outgoing settlements for the selected month with payment amounts, currencies, names of payers or payees, and pay direction. **OUT** in the Pay Direction column stands for outgoing settlements, and **IN** denotes incoming settlements.

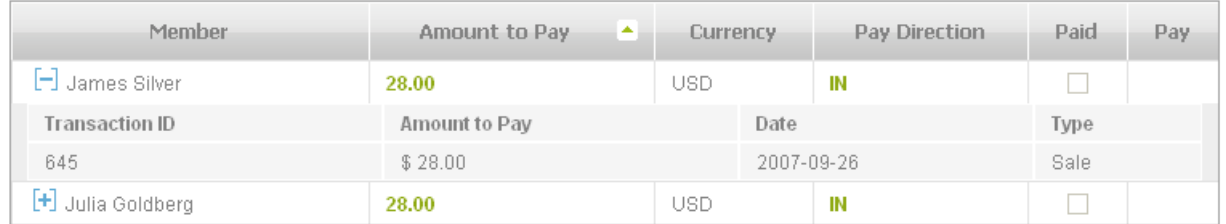

By clicking the plus sign next to an affiliate name, you can access details of the related transaction: transaction ID, date, type, and amount.

Settlements can be filtered by pay period (month), transaction type (you can view paid, not paid, or all transactions), and affiliate.

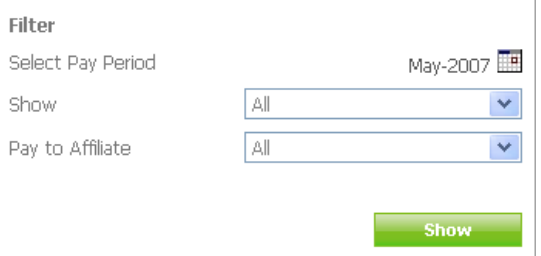

### <span id="page-8-1"></span>**5.1 Making a Single Payment**

To make a payment

- 1. Click the **Pay** button in the appropriate settlement entry. The settlement details page opens providing settlement information and details of the related transaction.
- 2. On the payment details page, select one of the available payment methods and click **Pay**.
- 3. Follow the procedures relevant to the selected mode of payment.

If the payment is successful, the system checks the corresponding box in the Paid column.

*Note.* Using the **Pay** button, you make all payments due in the selected period.

#### <span id="page-8-0"></span>**5.2 Making Multiple Payments**

If you use a PayPal or Moneybookers account, you can pay commissions to a group of payees by clicking **Mass Payment** under the settlements list.

*Note*. The following restrictions apply to mass payment:

You can send multiple payments instantly to any number of affiliates, only if you have a Premier or Business account. Personal Paypal users need to upgrade their account to Premier or Business (it's free, just some changes have to be done in your Paypal account's options).

 $\begin{array}{|c|c|c|c|}\n\hline\n\text{G} & \text{Page:} & \textbf{1} & \textbf{1} & \textbf{1} & \textbf{1} \\
\hline\n\end{array}$ 

<span id="page-9-0"></span>[Click here](https://www.paypal.com/helpcenter/main.jsp;jsessionid=HQpHXLpywf1Wp8NG6MRhqd8My6LGB7kBSkH5WQLrZPrshWC0GPQS!1744101379?locale=en_US&_dyncharset=UTF-8&cmd=_help-ext&serverInstance=9004&t=solutionTab&ft=searchTab&ps=solutionPanels&solutionId=12447&isSrch=Yes) to read PayPal instructions how to upgrade PP account.

### **5.3 Tracking History of Payment**

To view past commission payments, go to the **Payments History** subsection. The payment history page displays the details of each transaction including ID, date and time of the transaction, name of affiliate who received the payment, amount of payment, currency of payment, and name of the processor used to make the payment.

PAYMENT HISTORY

My payments

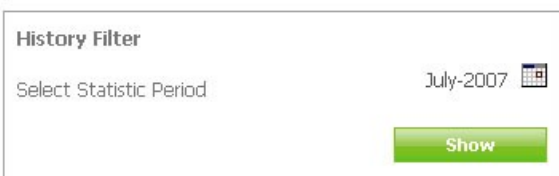

#### Transactions

Showing 1 transactions

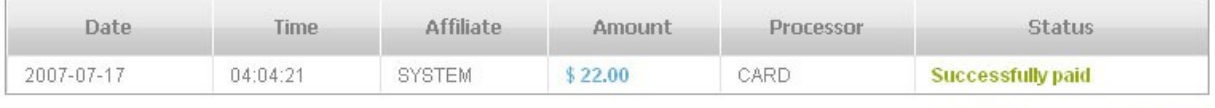

## <span id="page-10-2"></span>**6 Marketplace**

In the **Marketplace** section you can do the following:

- $\Box$  Make a search for a specific product
- □ View product details
- <span id="page-10-1"></span> $\Box$  Select products for promotion and manage promotional campaigns

#### **6.1 Searching for Products**

You can search the marketplace for products by applying a search filter or browsing the categories.

The marketplace filter allows you to enter a search term or select a category. You can sort results by product rank, revenue, commissions per sale, etc., and determine the number of results per page.

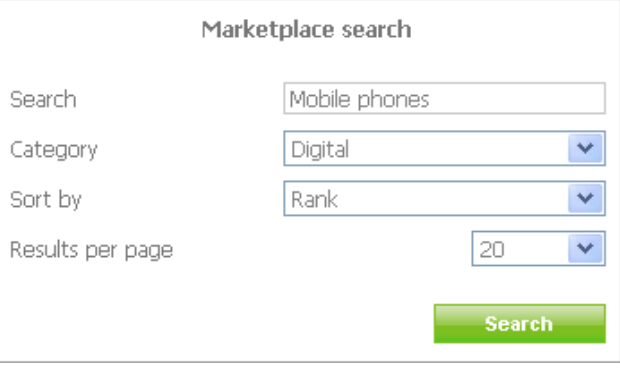

You can also select the categories below the search filter to view products available within each category.

The search results are displayed in the table showing product ranks, names, prices, commissions, and conversion rates.

#### <span id="page-10-0"></span>**6.2 Viewing Products**

To see the details of a product, click **More Info** in the corresponding row of the product table.

On the product details page, you can:

- $\Box$  View product and merchant details, including a short description of the product, the merchant's name and rank, payment type preferred by the merchant, product placement date, and commissions offered per successful sale in percent and currency.
- $\Box$  Contact the product merchant by clicking the merchant's name.
- $\Box$  View product statistics.

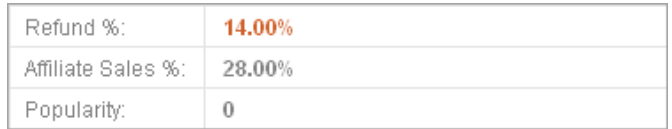

**Refund %** calculates the ratio of refunds to sales. The statistic is displayed after five successful sales.

**Affiliate Sales %** calculates the percentage of sales made through affiliates.

**Popularity** shows how popular the product is among affiliates. The statistic is based on the number of affiliates who selected to promote the product.

- Create a promotion campaign for the product by clicking **Create affiliate link**.
- $\Box$  Access promotion tools offered by the merchant by clicking the tool name.
- $\Box$  View all marketplace categories where the product is available.

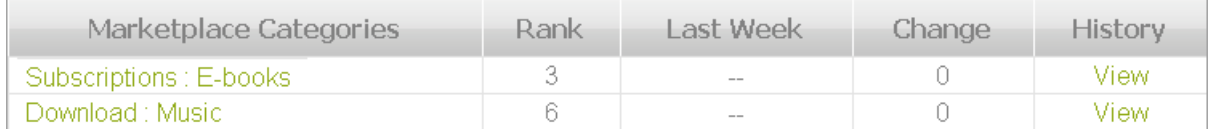

The category list displays the current and last week's ranks of the product in each of these categories and shows how the product rank has changed since last week.

To trace the product performance since it was added in the category, click **View** in the History column.

### <span id="page-11-0"></span>**6.3 Promoting Products**

To select a product for promotion, click **Promote** in the product table. The promotional campaign page opens, where you can:

**Use a default promotional campaign created by the merchant for the product you** have selected.

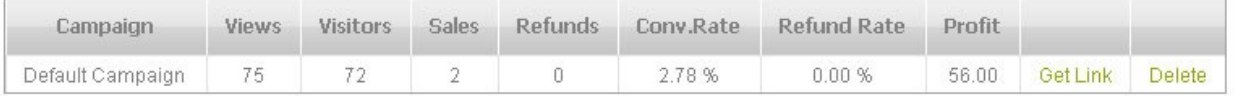

To view promotion tools provided for the product, select the **View Tools** link.

Create a new promotional campaign

To add a campaign

- 1. Click **Add**.
- 2. Type a name of the campaign in the campaign naming form that appears.

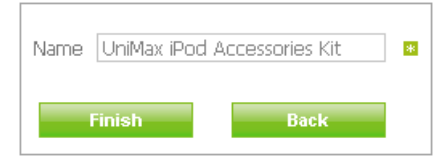

#### 3. Click **Finish**.

The new campaign immediately appears in the promotional campaigns table. To delete a campaign, click **Delete** and confirm.

# <span id="page-12-0"></span>**7 Reporting**

In the **Reports** section, you can quickly and easily access statistics reports to review and analyze a wide range of data as follows:

- [Track sales, commissions, profits, etc. for different periods](#page-12-1)
- [Monitor your progress day by day in daily statistics reports](#page-14-3)
- [Analyze and compare conversion rates and assess your affiliates' performance](#page-14-2)
- [Analyze performance of the web sites and URLs referring to your product](#page-14-1) page
- **[Access refund transactions statistics](#page-15-0)**
- [View and analyze transaction details](#page-16-1)
- [Get an overview of your promotional campaigns](#page-16-0)
- [Determine most popular referring keywords](#page-14-0)

In most cases, you build reports by applying a special filter as follows:

- 1. Select a product for which you want to create a report.
- 2. Specify the report period. You can select one of the values from the drop-down list or set any other time range by specifying the start and end dates.
- 3. Specify if you need a report on your own sales, the sales of the affiliates promoting your products, or all sales closed within a specified period.

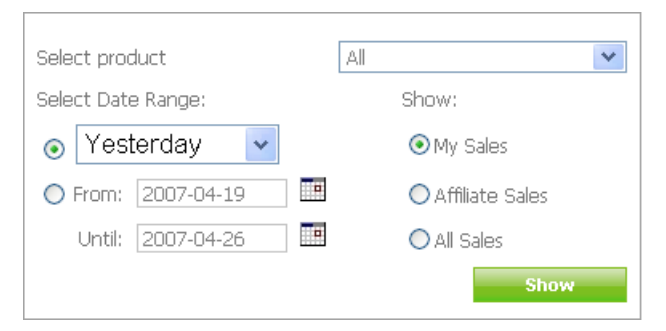

After you apply the filter by clicking **Show**, a tabular statistics report displays the data complying with your filter criteria.

Using the section top menu links, you can generate and view the following types of reports:

<span id="page-12-1"></span> **General reports** show your total profit for a specified period and provide detailed statistics for each product you sell or promote including sales, earnings, commissions, refunds, etc. You can build general reports for the current, previous day, last seven days, last thirty days, the current month, last month, or current year by making a selection in the **Select statistics period** drop-down list.

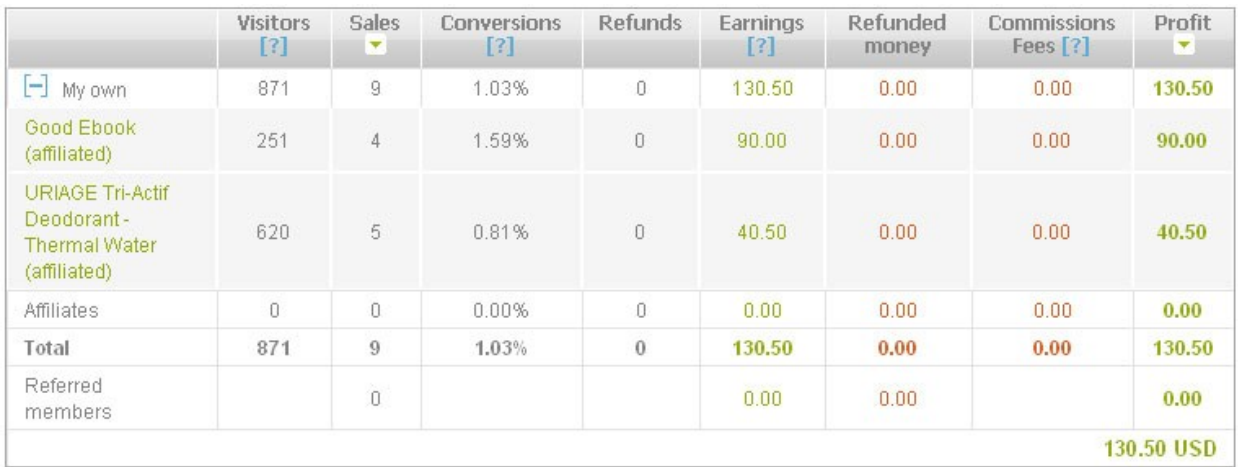

The **Visitors** statistic counts the number of visitors within a specified period.

The **Conversions** statistic calculates the ratio of product sales to the number of visitors over a specified period of time.

To quickly plot one of the general report parameters in a chart, select a report parameter in the drop-down list under the tabular report. The figures below show a sample pie chart and a bar graph built for selected report parameters.

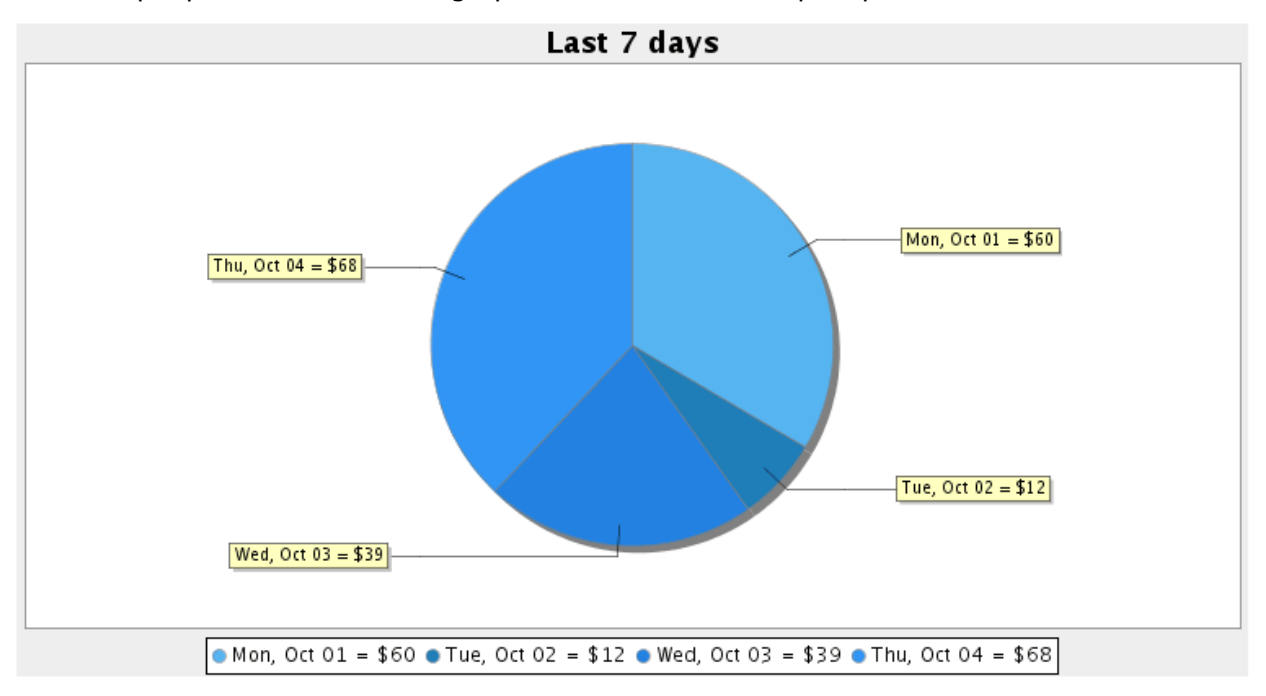

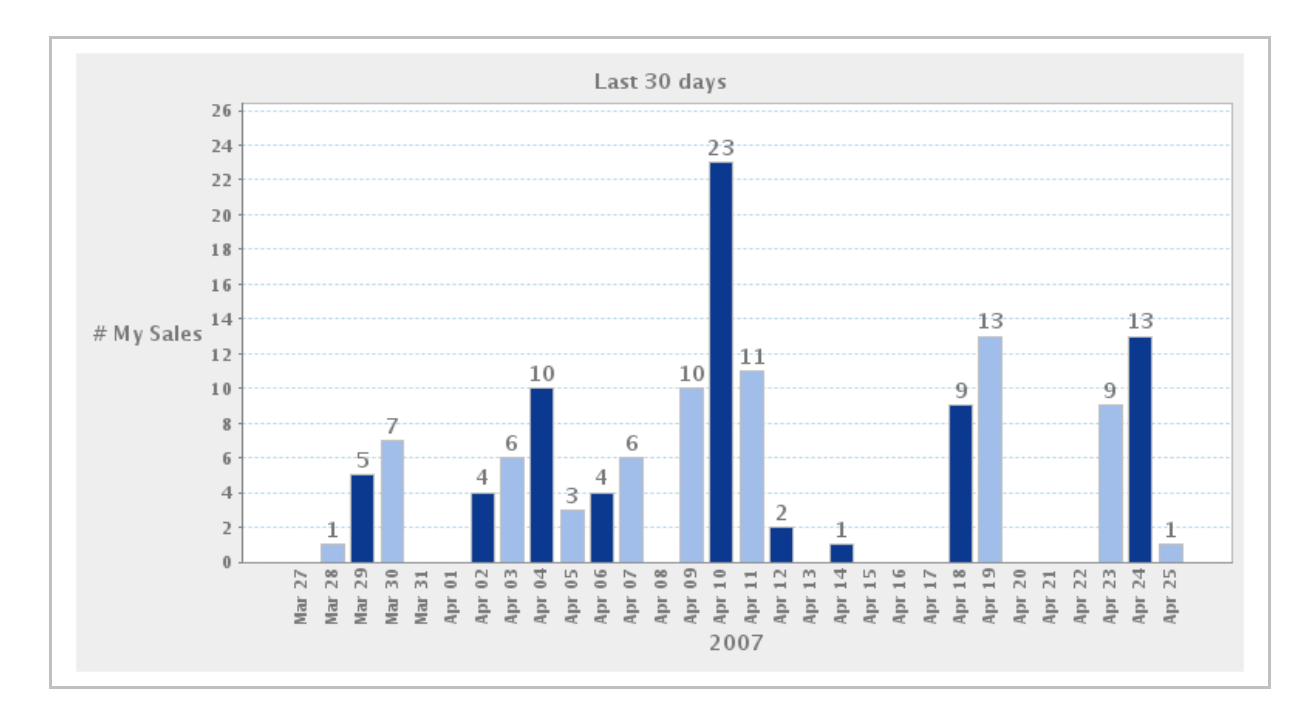

<span id="page-14-3"></span> **Daily reports** provide day-to-day statistics for visits to the marketplace, sales made, product views, profits made, etc.

To generate a daily report, specify the report criteria. After you apply the filter, the tabular daily report displays the data complying with your criteria.

<span id="page-14-0"></span>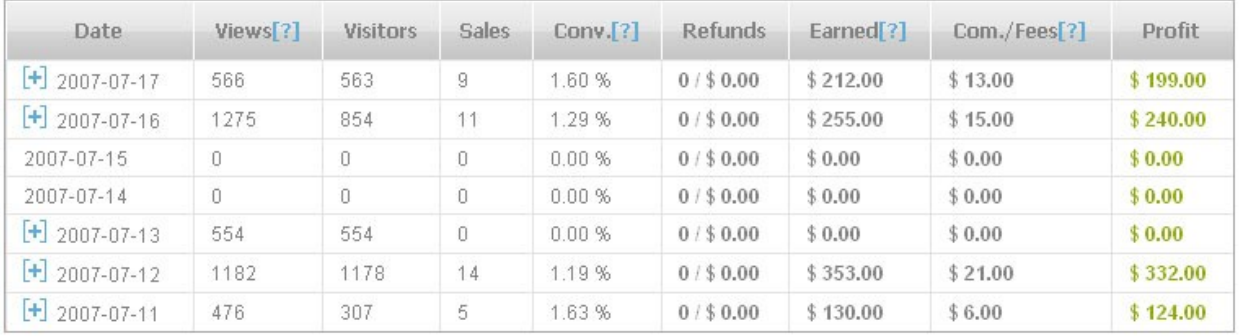

To view detailed statistics for each day within the selected period, click the plus sign.

<span id="page-14-2"></span> **Conversion reports** allow you to compare total views, sales, and conversion rates against affiliate views, sales, and conversions for each of your products.

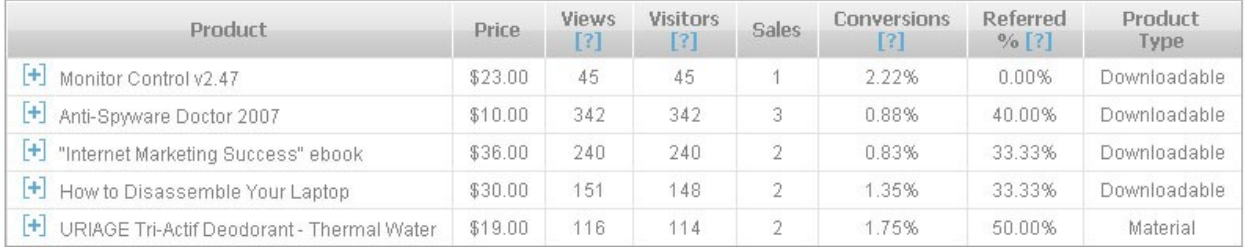

<span id="page-14-1"></span> **Referral reports** lists all sources referring to your product pages and allow you to analyze performance of each referrer.

To generate a referral report, specify the report criteria as described above. The referral tabular report immediately shows the data that correspond to your criteria.

The **Views** statistic counts the number of times your products were viewed through a referring link

The **Visitors** statistic counts the number of visitors who came to your product pages through a referring link.

The **Conversion Rate** statistic calculates the ratio of sales to visitors who followed a referring link.

To unfold a report on a referring source, click the plus sign next to its name.

<span id="page-15-0"></span> **Refund reports** provide an overview of all refund transactions, including the total number of sales and refunds made within a specified period and an overall refund rate.

Build a refund report by applying the filter as described above.

The data complying with your filter criteria are displayed in a tabular report that shows identifiers of refund transactions, names and cost of products on which refunds were made, payment processors, merchants, and customers involved in the transactions.

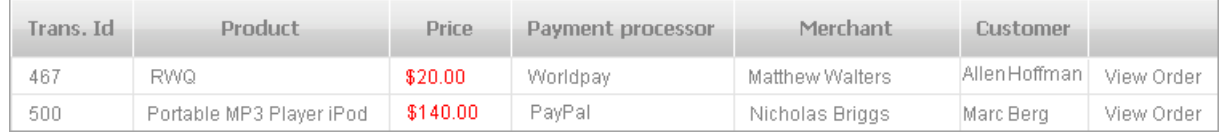

To access the details of an order and product(s) associated with a refund transaction, click **View Order** in the appropriate report entry.

The details page contains a product table, shows general, billing, and payment information on the order, and provides a link to the order-related transaction.

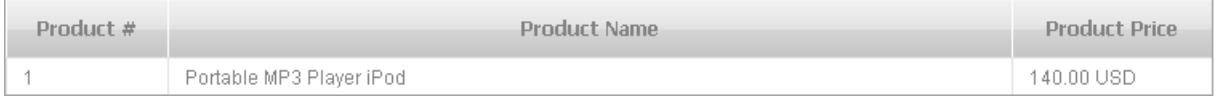

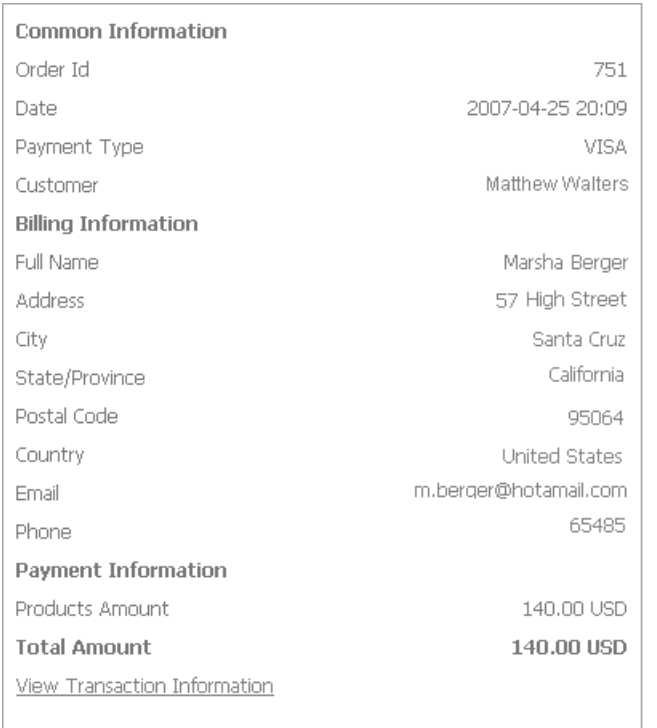

<span id="page-16-0"></span> **My Campaigns reports** show information on all your promotional campaigns including promoted products, their prices, commissions earned, the current status of each campaign, promotion tools and links, etc.

You can delete affiliated products by clicking the cross icon.

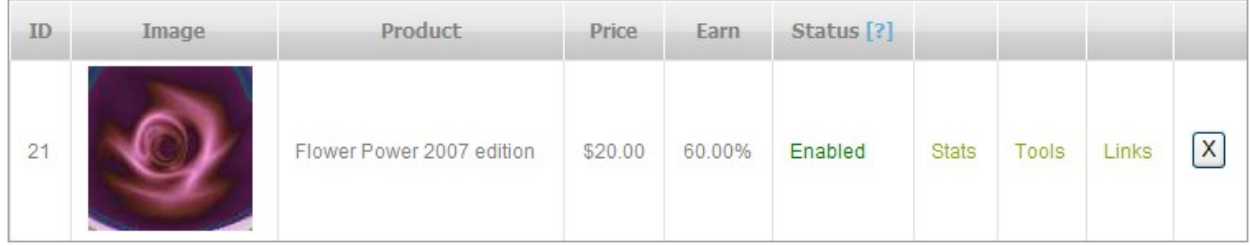

<span id="page-16-1"></span> **Transaction reports** provide details of all transactions concluded during the selected period and complying with other criteria you specified in the report filter. The tabular report gives a date and exact time of each transaction, shows amounts paid to all parties to the transaction, provides accounts used for the payments, etc.

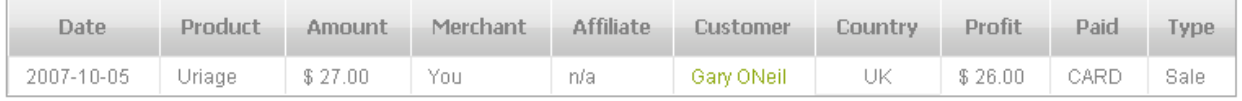

 **Keyword reports** show the keywords that your visitors used to find your products through search engines, counts sales generated using the keywords, visitors referred to your product pages by search engines using the keywords, the number of product views, and conversion rate.

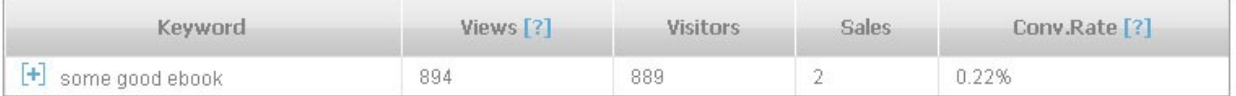

Keywords in the report are ordered by popularity. Click the plus sign next to a keyword to unfold a list of search engines that run a search for the keyword and access keyword statistics for each of the engines.

Keyword statistics allow you to

- Determine most popular terms by the number of sales they generated and the number of visitors they referred
- Discover most successful combinations of keywords and referrers

## <span id="page-17-2"></span>**8 Promoting Click2Sell**

You can refer new users (further alternately called members) to Click2Sell and earn a commission on the revenue of the system generated by referred members.

In the **Promote Click2Sell** section, you can:

- $\Box$  Read the promotion and reward policies
- $\Box$  Access the sign-up link offered by the system for referring users
- <span id="page-17-1"></span>**D** Track performance of your referred users

### **8.1 Viewing Click2Sell Promotion Policies**

The initial page of the **Promote Click2Sell** section provides a general overview of the promotion policies and presents examples illustrating how the system rewards merchants and affiliates for referrals and how referral commissions are calculated.

To refer new users to the system, use the sign-up link in the **Tools** frame. You can copy the link by clicking the **Copy to Clipboard** icon **a**nd place it on any HTML page or send by email.

#### <span id="page-17-0"></span>**8.2 Viewing Referred Members**

To access the details of the registered members you have brought into the system, go to the **Referred Users** subsection.

All referred members are listed in a table that shows their names, sales made by the members acting as merchants or affiliates, the profit you have earned, contact e-mail, and the current status of each user, which can be either **Active** or **Inactive**.

You can quickly find members registered within a certain period by applying the **My Referred Member** filter.

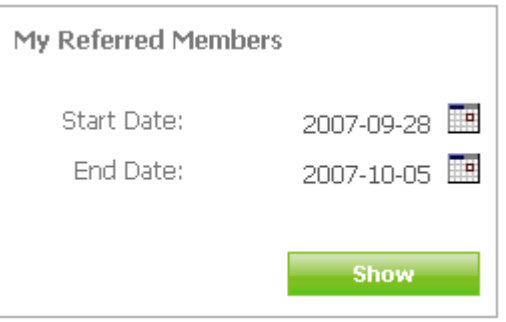

## <span id="page-18-3"></span>**9 Customer Support**

If you have any problems or questions concerning the work of Click2Sell or need any assistance with the system, go to the **Customer Support** section where you can do the following:

- D Directly contact Click2Sell staff with any comments or questions
- $\Box$  Search for an answer in frequently asked questions
- **Q** Submit a support request to the Help Desk team
- **Browse forum topics in the Forum** subsection
- <span id="page-18-2"></span>**Q** Consult user guides

### **9.1 Contacting Click2Sell**

In the **Contact Us** subsection, you can post your comments, questions, or suggestions using a special form.

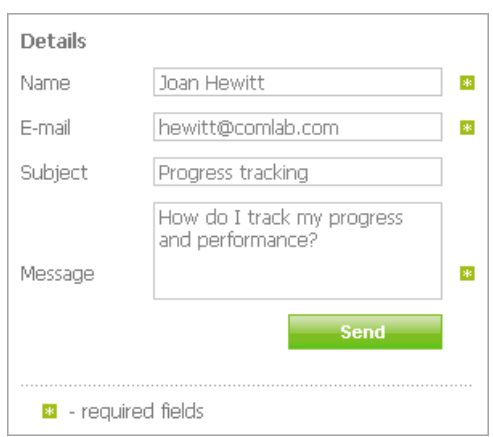

Fill out the contact form and click **Send**.

### <span id="page-18-1"></span>**9.2 Searching for Answers in Frequently Asked Questions**

Referring to frequently asked questions in the **F.A.Q.** subsection may be the fastest way of answering your query. To facilitate the search process, all questions are organized into categories.

#### <span id="page-18-0"></span>**9.3 Managing Help Desk Requests**

To contact the support staff through the Help Desk, go to the **Help Desk** subsection. If you have more that one request, the initial page of the subsection displays a table showing the state of each request. You can quickly filter the list by request state.

In the **Help Desk** subsection you can:

- Submit a request
- □ Update request details
- Re-open a resolved request
- Close a request
- **D** View request resolution history

#### <span id="page-19-1"></span>**9.3.1 Help Request Flow**

Handling of a request involves a number of procedures described below. Each action on a request changes the request status. You can view statuses of your requests in the table.

- Once you have submitted a request to the Help Desk, it is assigned to a support staff member and receives the **Opened** status.
- The assigned staff member can do one of the following:
	- o Provide a solution to your request and set its status to **Resolved**.
	- o Ask for additional details and set the request status to **Need More Info**.
- Once the staff member has responded to your request, you can:
	- o Close the resolved request if you are satisfied with the response.
	- o Re-open the resolved request if you are unsatisfied with the response.
	- o Provide extra details if the staff member requested more information from you.

*Note*. You can update or close a request whenever you wish.

#### <span id="page-19-0"></span>**9.3.2 Request Handling Procedures**

#### To submit a request

1. Click the **New Request** button. The request submission form appears.

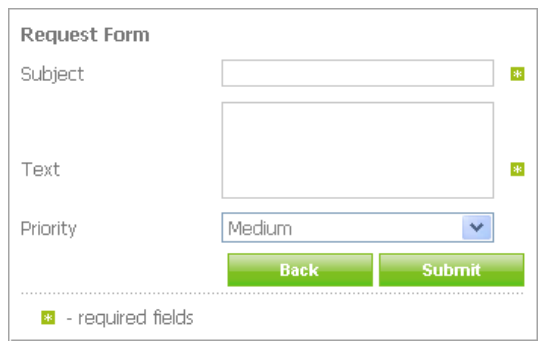

- 2. Specify the subject of the request and enter the request in the text field.
- 3. Set the request priority, which can be **Low**, **Medium**, or **High**.
- 4. Click **Submit**.

To update a request

- 1. Find the submitted request in the table.
- 2. Move the mouse cursor over the required row until it is highlighted in green and click. The request details page opens.
- 3. Under Actions, select Post a Comment.
- 4. In the text box, enter the required text. Then click **Submit**.

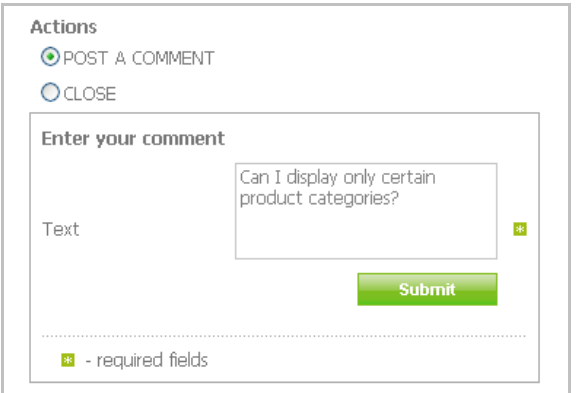

To re-open a resolved request

- 1. Select the request that you wish to re-open.
- 2. On the request details page, select the **Re-open** radio button under **Actions**.
- 3. Add the required information in the text field.

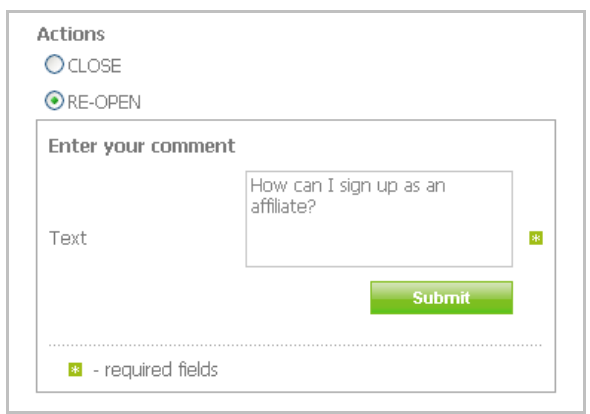

4. Click **Submit**.

To close a request, select **Close** on the request details page, and click **Submit**.

On the details page, you can view the request history that shows dates of actions performed on the request, initial phrases of response messages which text you can view in full by clicking the plus sign, names of responsible persons, and request statuses.

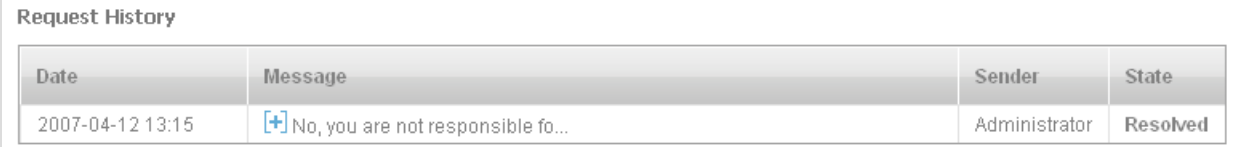